## **PAYING THE HANDLING FEE FOR APPLICATION ON AN ELECTRONIC FORM**

1. Fill in the required information and continue to downloading attachments.

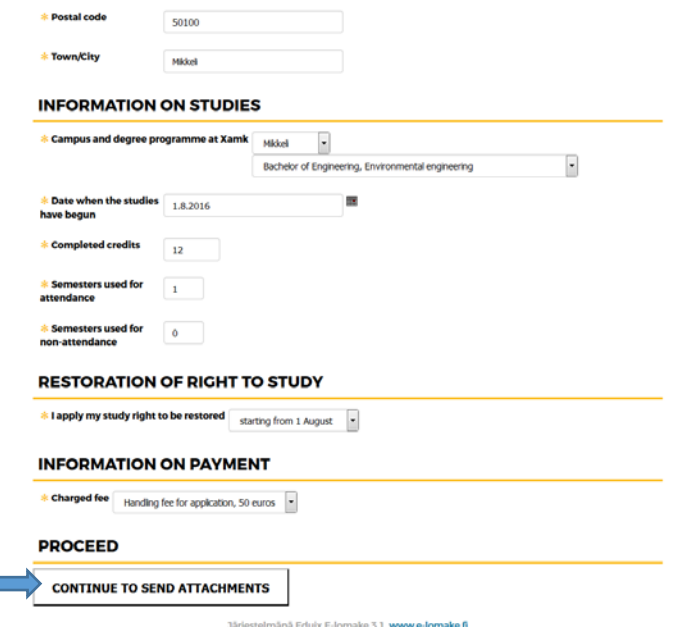

2. Click on the marked area for downloading a file on saved on your computer.

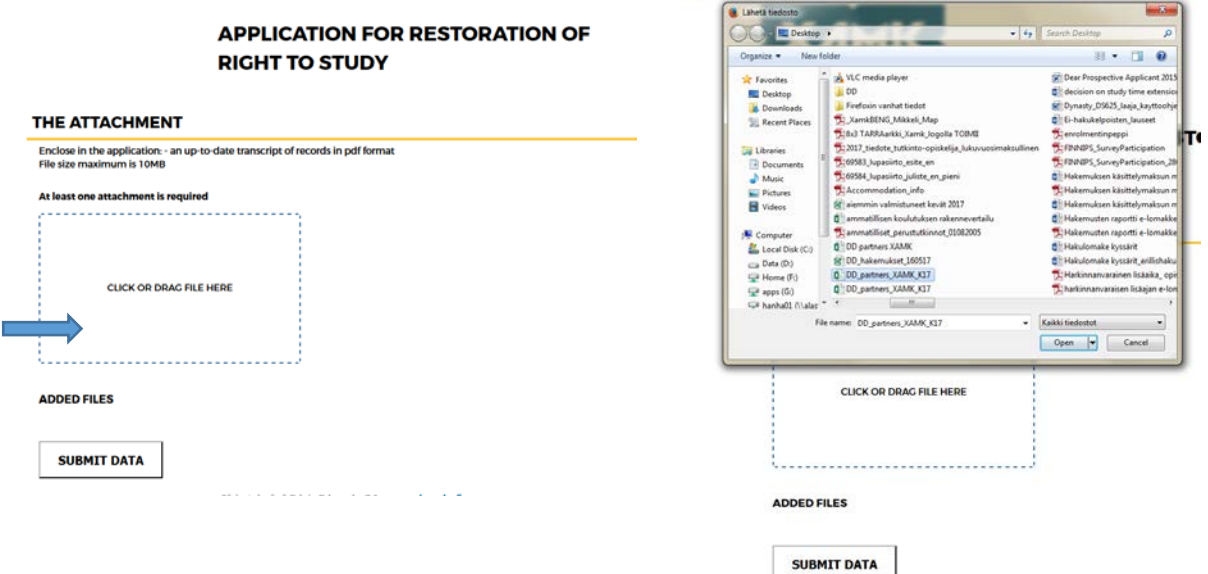

3. The added file can be seen on the bottom of the page. Click Submit data in order to proceed with the application.

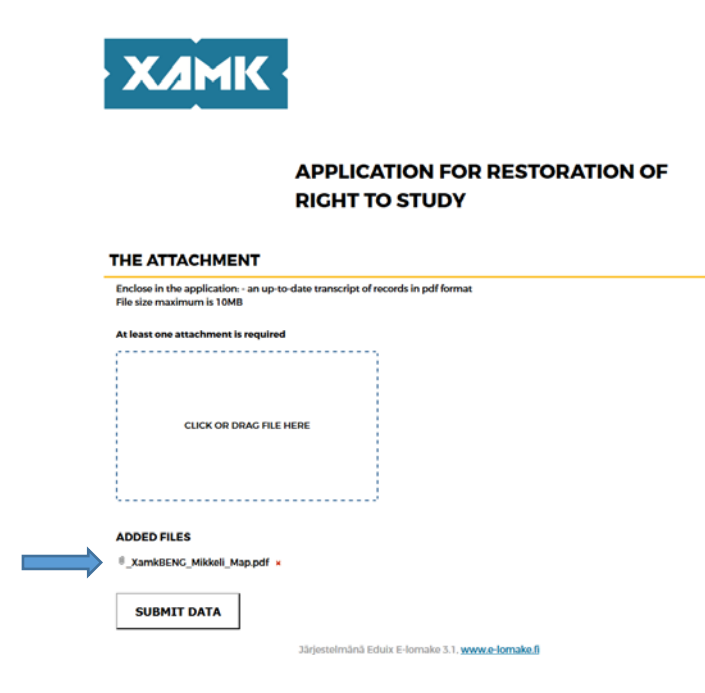

'

4. Move forward to the network payment and select the payment method.

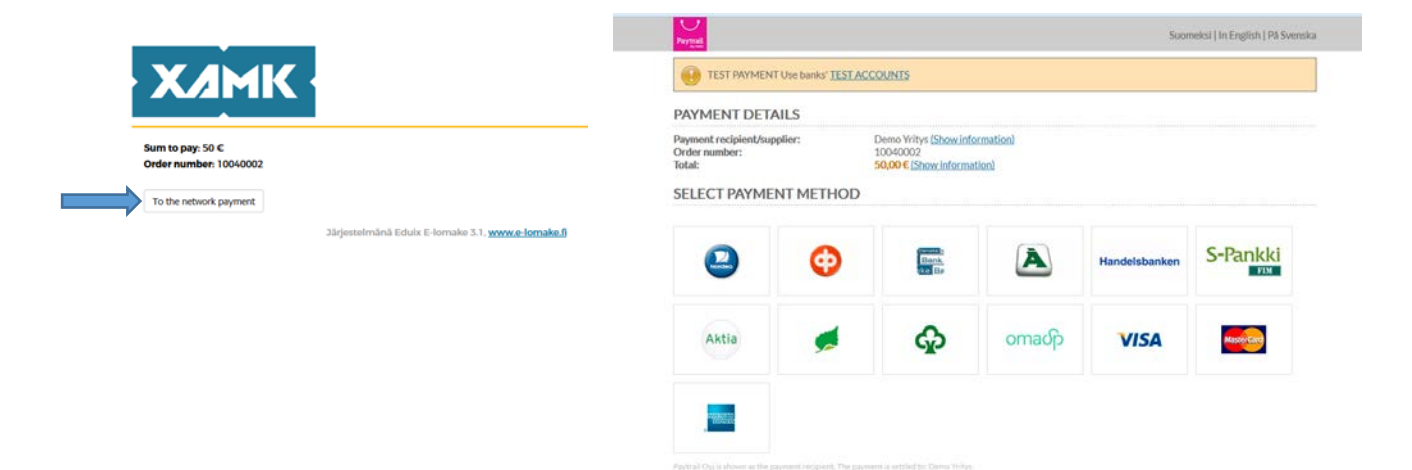

Cancel payment  $\cup$ 

.<br>Which is supervised by the Finalsh Financial Supervisory Authority<br>© 2007-2017 Paytrall Pic Business ID 2122039-7 www.paytrall.com

Service description | Payment service provider's information | Safety.information

5. Make the payment using your the selected method (example for OP bank) and make sure that you return to the Xamk website after paying the fee.

-Pankl

MasterCor

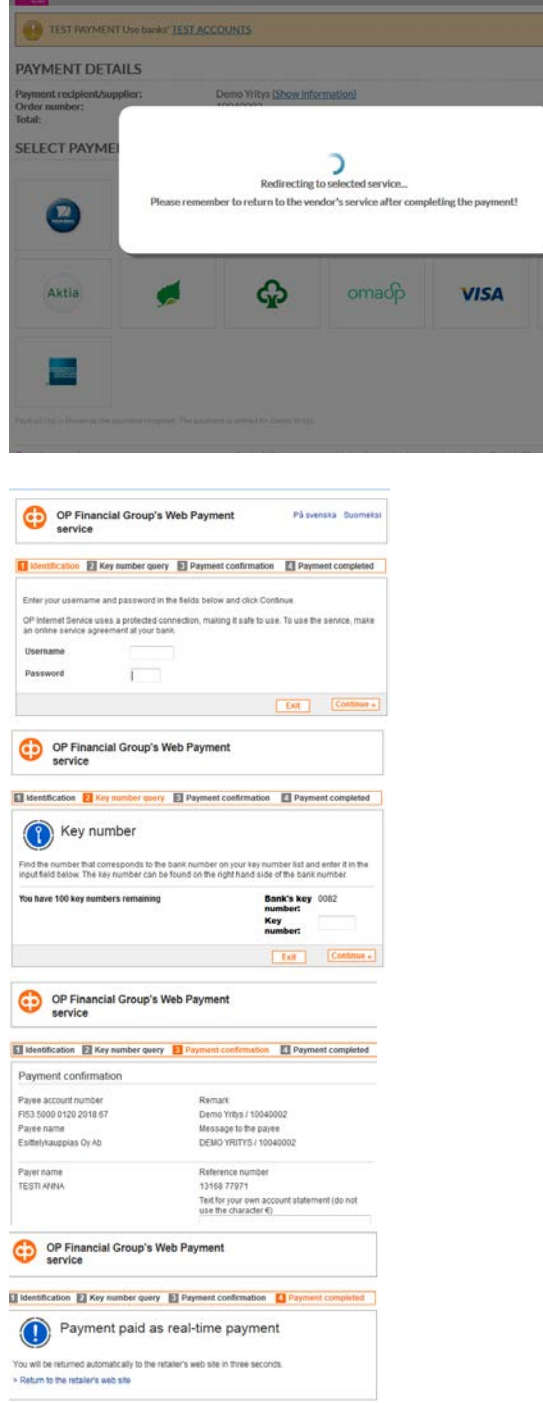

6. The application has been saved and the payment made successfully when you have returned to the confirmation page of the Xamk application. You are sent an automatic confirmation email to the address given on the application form. The confirmation email is also a receipt of the paid application handling fee.

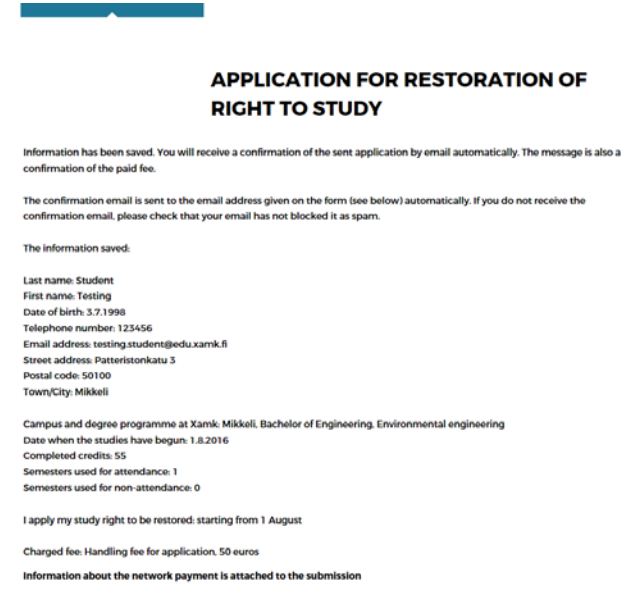